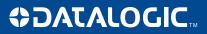

## Magellan™ OSP Configuration and Maintenance Tool

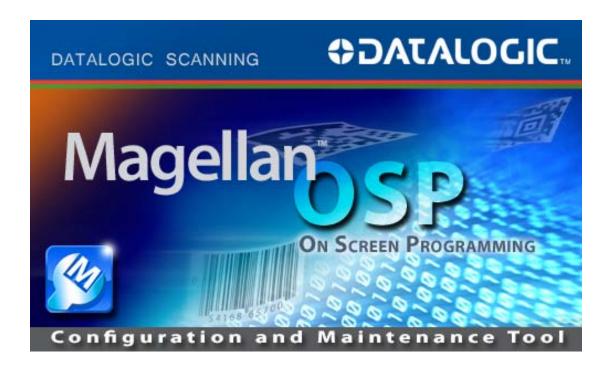

**Quick Reference Guide** 

#### **Datalogic Scanning, Inc.**

959 Terry Street

Eugene, Oregon 97402 Telephone: (541) 683-5700 Fax: (541) 345-7140

An Unpublished Work - All rights reserved. No part of the contents of this documentation or the procedures described therein may be reproduced or transmitted in any form or by any means without prior written permission of Datalogic Scanning, Inc. or its subsidiaries or affiliates ("Datalogic" or "Datalogic Scanning"). Owners of Datalogic products are hereby granted a non-exclusive, revocable license to reproduce and transmit this documentation for the purchaser's own internal business purposes. Purchaser shall not remove or alter any proprietary notices, including copyright notices, contained in this documentation and shall ensure that all notices appear on any reproductions of the documentation.

Should future revisions of this manual be published, you can acquire printed versions by contacting your Datalogic representative. Electronic versions may either be downloadable from the Datalogic website (www.scanning.datalogic.com) or provided on appropriate media. If you visit our website and would like to make comments or suggestions about this or other Datalogic publications, please let us know via the "Contact Datalogic" page.

#### **Disclaimer**

Datalogic has taken reasonable measures to provide information in this manual that is complete and accurate, however, Datalogic reserves the right to change any specification at any time without prior notice.

Datalogic and the Datalogic logo are registered trademarks of Datalogic S.p.A. in many countries, including the U.S.A. and the E.U. All other brand and product names referred to herein may be trademarks of their respective owners.

Magellan is a registered trademark of Datalogic Scanning, Inc. in many countries, including the U.S.A. Microsoft Windows® and the Windows® logo are registered trademarks of Microsoft Corporation.

#### **Patents**

```
This product may be covered by one or more of the following patents: 4603262 • 4639606 • 4652750 • 4672215 • 4699447 •
4709369 • 4749879 • 4786798 • 4792666 • 4794240 • 4798943 • 4799164 • 4820911 • 4845349 • 4861972 • 4861973 • 4866257 •
4868836 • 4879456 • 4939355 • 4939356 • 4943127 • 4963719 • 4971176 • 4971177 • 4991692 • 5001406 • 5015831 • 5019697 •
5019698 • 5086879 • 5115120 • 5144118 • 5146463 • 5179270 • 5198649 • 5200597 • 5202784 • 5208449 • 5210397 • 5212371 •
5212372 • 5214270 • 5229590 • 5231293 • 5232185 • 5233169 • 5235168 • 5237161 • 5237162 • 5239165 • 5247161 • 5256864 •
5258604 • 5258699 • 5260554 • 5274219 • 5296689 • 5298728 • 5311000 • 5327451 • 5329103 • 5330370 • 5347113 • 5347121 •
5371361 • 5382783 • 5386105 • 5389917 • 5410108 • 5420410 • 5422472 • 5426507 • 5438187 • 5440110 • 5440111 • 5446271 •
5446749 • 5448050 • 5463211 • 5475206 • 5475207 • 5479011 • 5481098 • 5491328 • 5493108 • 5504350 • 5508505 • 5512740 •
5541397 • 5552593 • 5557095 • 5563402 • 5565668 • 5576531 • 5581707 • 5594231 • 5594441 • 5598070 • 5602376 • 5608201 •
5608399 • 5612529 • 5629510 • 5635699 • 5641958 • 5646391 • 5661435 • 5664231 • 5666045 • 5671374 • 5675138 • 5682028 •
5686716 • 5696370 • 5703347 • 5705802 • 5714750 • 5717194 • 5723852 • 5750976 • 5767502 • 5770847 • 5786581 • 5786585 •
5787103 • 5789732 • 5796222 • 5804809 • 5814803 • 5814804 • 5821721 • 5822343 • 5825009 • 5834708 • 5834750 • 5837983 •
5837988 • 5852286 • 5864129 • 5869827 • 5874722 • 5883370 • 5905249 • 5907147 • 5923023 • 5925868 • 5929421 • 5945670 •
5959284 • 5962838 • 5979769 • 6000619 • 6006991 • 6012639 • 6016135 • 6024284 • 6041374 • 6042012 • 6045044 • 6047889 •
6047894 • 6056198 • 6065676 • 6069696 • 6073849 • 6073851 • 6094288 • 6112993 • 6129279 • 6129282 • 6134039 • 6142376 •
6152368 • 6152372 • 6155488 • 6166375 • 6169614 • 6173894 • 6176429 • 6188500 • 6189784 • 6213397 • 6223986 • 6230975 •
6230976 • 6244510 • 6259545 • 6260763 • 6266175 • 6273336 • 6276605 • 6279829 • 6290134 • 6290135 • 6293467 • 6303927 •
6311895 • 6318634 • 6328216 • 6332576 • 6332577 • 6343741 • 6454168 • 6478224 • 6568598 • 6578765 • 6705527 • 6857567 •
6974084 • 6991169 • 7051940 • 7170414 • 7172123 • 7201322 • 7204422 • 7215493 • 7224540 • 7234641 • 7243850 • 7374092 •
7407096 • 7490770 • 7495564 • 7506816 • 7527198 • 7527207 • 7537166 • 7562817 • 601 26 118.6 • AU703547 • D312631 •
D313590 • D320011 • D320012 • D323492 • D330707 • D330708 • D349109 • D350127 • D350735 • D351149 • D351150 •
D352936 • D352937 • D352938 • D352939 • D358588 • D361565 • D372234 • D374630 • D374869 • D375493 • D376357 •
D377345 • D377346 • D377347 • D377348 • D388075 • D446524 • EP0256296 • EP0260155 • EP0260156 • EP0295936 • EP0325469
• EP0349770 • EP0368254 • EP0442215 • EP0498366 • EP0531645 • EP0663643 • EP0698251 • EP01330772 • GB2252333 •
GB2284086 • GB2301691 • GB2304954 • GB2307093 • GB2308267 • GB2308678 • GB2319103 • GB2333163 • GB2343079 •
GB2344486 • GB2345568 • GB2354340 • ISR107546 • ISR118507 • ISR118508 • JP1962823 • JP1971216 • JP2513442 • JP2732459 •
JP2829331 • JP2953593 • JP2964278 • MEX185552 • MEX187245 • RE37166 • RE40071 • Other Patents Pending
```

## **Table of Contents**

| gellan™ OSP Configuration and Maintenance Tool<br>Overview |                                         |
|------------------------------------------------------------|-----------------------------------------|
| Getting Started                                            | ••••••••••••••••••••••••••••••••••••••• |
| Getting StartedSelecting a Product                         |                                         |
| Product List                                               |                                         |
| Selecting a Function                                       |                                         |
| About                                                      |                                         |
| Connecting to the Scanner                                  |                                         |
| Configuring the Scanner                                    |                                         |
| Updating the Scanner                                       |                                         |
| Performing Maintenance                                     |                                         |
| Functions Available to Users                               | 1                                       |
| The Utilities Menu                                         | 1                                       |
| Other Maintenance Menus                                    | 1                                       |
| Event Log Menu                                             | 1                                       |
| Statistics Menu                                            | 1                                       |
| Reset                                                      |                                         |
| Security                                                   |                                         |

## **NOTES**

# Magellan™ OSP Configuration and Maintenance Tool

## **Overview**

## Introduction

Magellan OSP is a Microsoft Windows<sup>®</sup>-based Configuration and Maintenance tool for current Datalogic Scanning Fixed Retail Products. It is designed for users with some familiarity with the products and a fundamental knowledge of the various operating modes.

On leaving the factory, units are programmed for the most common terminal and communications settings. If you need to change these settings, custom programming can be accomplished by using Magellan OSP or programming barcodes found in the Product Reference Guide (PRG) for your product. Copies of that and other publications are downloadable free of charge from www.scanning.datalogic.com.

## **Getting Started**

Magellan OSP is distributed as a self-extracting zip file. To install it, double-click on the file and specify the install directory (the install directory defaults to C:\Program Files\Mglosp).

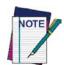

Any previously installed version of Magellan OSP should be completely deleted before attempting a new installation.

The program can be run by entering its path and MglOSP.exe into the Open: command box in the Run menu selection accessed via the Start button on the taskbar.

Quick Reference Guide

## **Selecting a Product**

Before any actions can be initiated, the user must select a product from the **Select Product** list by a single click on the product name. This list contains all of the products that are currently supported by Magellan OSP. If a product has been previously selected, it will be highlighted in the list and may be selected by clicking the **Select** button. When selected, the product name will appear in the lower right-corner of the Main window. This list may also be displayed by right-clicking in the Main window button group box and clicking **Select Product**.

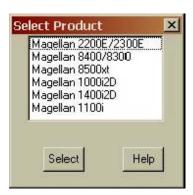

## **Product List**

The Product list is contained in a catalog file and maintained automatically by the program. Occasionally it may become necessary to rebuild the catalog file manually. This can be accomplished by right-clicking in the Main window button group box and selecting **Rebuild Catalog**. It will be necessary to restart the program before the new catalog will take effect.

## **Selecting a Function**

After a product has been selected, the user can select from one of several function buttons in the Main window.

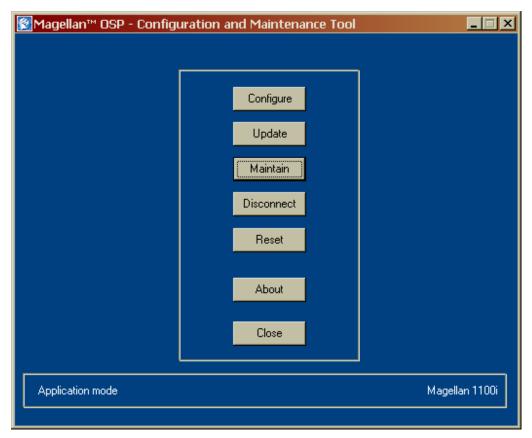

**Configure** Allows the user to change the current configuration of the scanner or to create or

modify a configuration file

**Update** Allows the scanner application and/or configuration to be re-programmed from a

file or files.

**Maintain** Provides access to the scanner's maintenance functions, including diagnostic com-

mands, event and statistic logs, and label transmission testing

**Connects** Connects the program to the selected scanner

**Reset** Sends a reset command to a scanner that is connected to the PC.

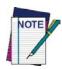

The scanner must be disconnected from the PC by Magellan OSP before the reset can take effect. Click **Disconnect** in the Main window, wait for the scanner to emit a reset beep, and click **Connect** in the Main window to reconnect.

**About** Displays version information and Help

**Close** Exits the MgIOSP program and saves the current screen position of the window. This will be the default window position when the program is run again.

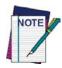

Closing the window with the X button on the System Menu will not save the current screen position.

## **About**

The About box displays the current build version and copyright information. The Help button will open this help window. The About Box is closed by pressing **Close**.

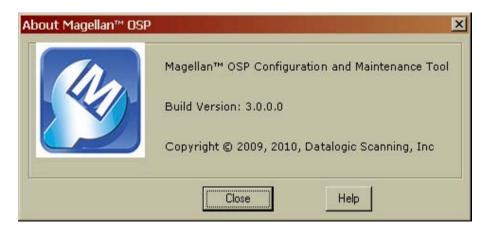

## **Connecting to the Scanner**

### **Connect**

Click **Connect** to connect a scanner to the PC. The connection requires a special cable which can be purchased from Datalogic Scanning (contact your representative for details).

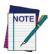

The PC must be connected to the scanner with the correct cable and the scanner must be powered on.

The connection uses an RS-232 protocol to communicate with the scanner. Magellan OSP automatically sets the serial communication parameters (baud rate, data bits, and stop bits) correctly to allow communication with the scanner. Occasionally the connection cannot be made because the scanner is connected to a different COM port than the one the program is addressing. In this case a window with the allowable COM ports will appear and the user must select the correct one and close the window using the **Close** button. This setting will be used for future connections to that scanner.

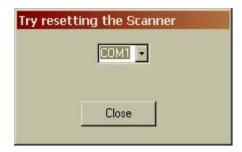

When the program has connected successfully to the scanner, "Application Mode" will appear in the lower left-hand corner, and the caption on the **Connect** button will change to **Disconnect** (as shown below). If the button is pressed, the program will disconnect from the scanner, "Not Connected" will appear in the lower left-hand corner, and the caption will return to **Connect**.

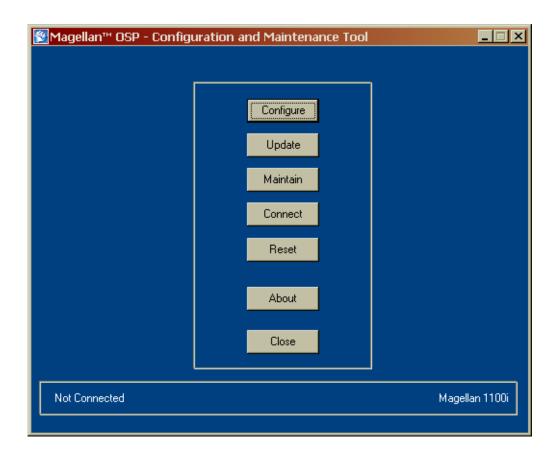

## **Configuring the Scanner**

## **Using the Configure Function**

The Configure function is used to manipulate the scanner configuration. Configuration items are designated by a four digit hexadecimal number. The Configure module will display the settings of the configuration items and allow users to modify those settings. It will also allow users to save the new settings in a file or download them directly to a scanner.

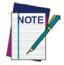

It is the user's responsibility to make sure that the scanner attached to the PC is compatible with the product selected. In addition, the PC must be connected to the scanner with the correct cable and the scanner must be powered on.

Quick Reference Guide

**Select I/F Block** requires the user to select the interface whose configuration items the user wishes to examine or modify.

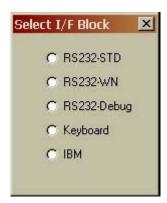

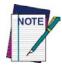

USB HID Keyboard settings are managed in the Keyboard interface block.

USB COM settings are managed in the RS232-STD interface block.

After interface selection, the Configure window is displayed as follows:

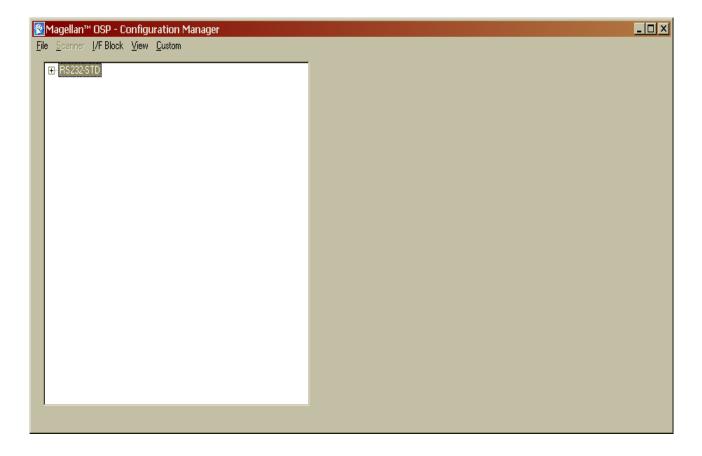

The available menu selections are:

#### File

- Open Opens a previously saved configuration file
- **Save** When enabled, saves the current configuration file with the same filename as the previously opened configuration file
- Save As Saves the current configuration file to a new file name
- Load Script Loads a source file containing a valid User Label Edit script
- Print When enabled, prints the Programming Label Print list
- **Exit** Saves the **Configure** window position settings and exits the **Configure** function

#### Scanner (if connected to a scanner)

- **Upload from Scanner** Uploads the currently selected interface block from the attached scanner
- **Download to Scanner** Downloads the currently selected interface block to the attached scanner

#### I/F Block

Allows the user to select a new interface block

#### **View**

- Tags Displays the configuration items sorted in tag number order
- Names Displays the configuration items sorted in tag name order
- Category Displays the configuration items sorted by category
- **Summary** Displays any changes the user may have made between the current configuration block and the default configuration values for that block
- **Show Settings** When checked, displays the current settings for the configuration items

**Quick Reference Guide** 

To display a configuration item for modification, double click on the item line in the tree display window. The configuration modification sub-window will appear on the right side of the **Configure** window as shown:

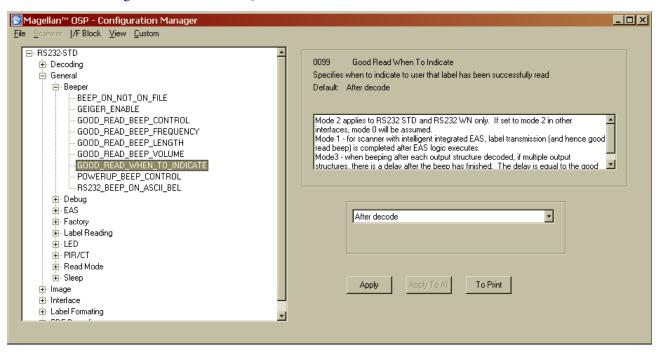

The value of the configuration item can be changed by selecting or entering the new value and clicking **Apply**.

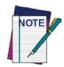

In the figure shown on the Utilities menu, the Scanner menu selection is disabled. This is because, in this case, the PC is not connected to a scanner.

In order for some actions to take effect in the scanner, a reset must be performed. See Reset for details on performing a Reset while running Magellan OSP.

## **Updating the Scanner**

## **Update**

The application program and configuration settings are stored in the scanner in writable, non-volatile memory. In order to change this information, a special programming tool is needed. The **Update** function provides this capability. The **Update** window is shown below:

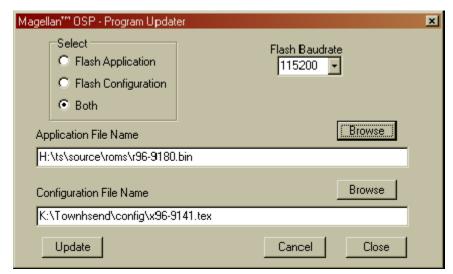

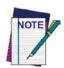

The PC must be connected to the scanner with the correct cable and the scanner must be powered on.

The **Select** box allows the user to program either the application, the configuration file, or both. The user must enter a valid application and/or configuration file for the currently selected product. The **Browse** buttons can be used to locate the files on the PC.

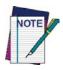

It is the user's responsibility to make sure that the application or configuration file is compatible with the product selected.

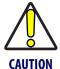

Attempting to program an incorrect file can result in permanent damage to the scanner. If you have any questions about the compatibility of the file and the scanner, contact Technical Support at Datalogic Scanning, Inc.

A baud rate must be selected from the drop-down list before the update can begin. The tool will remember the baud rate until it is changed by the user.

Click **Update** to initiate the programming sequence. A progress bar will appear as shown:

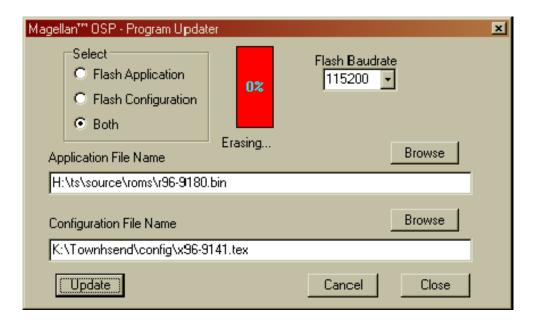

After the flash memory is erased, the tool will start to flash the application. The progress bar displays the percentage and number of bytes programmed:

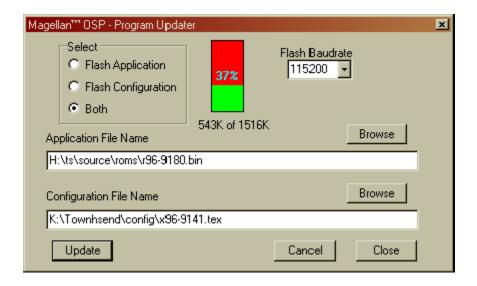

On completion of the application programming, the tool will flash the selected configuration file (if indicated) in the **Select** box.

## **Performing Maintenance**

## **Using the Maintain Function**

The **Maintain** function is used to diagnose problems, retrieve event logs and statistics, and test label transmission.

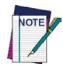

The PC must be connected to the scanner with the correct cable and the scanner must be powered on. In addition, to send individual commands to the scanner, the user must have Maintenance Security. See <u>Security</u> for more information.

Upon initiation of the maintenance function, the program will attempt to connect to the scanner. When successful, the scanner information is displayed.

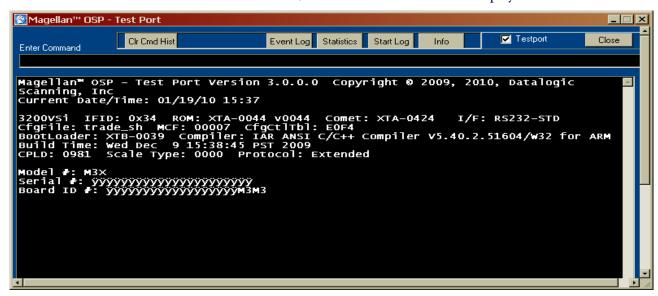

## **Functions Available to Users**

Functions available to the user from the Maintenance screen as buttons and check boxes are detailed below.

**Event Log** - Outputs the current scanner event log to the screen and, if enabled, the current log file (see Start Log).

**Statistics -** Outputs the current scanner operating statistics to the screen and, if enabled, the current log file (see Start Log)

**Start Log** - Causes all information displayed on the screen to also be written in the current log file. A log file can be designated by right-clicking in the Maintainwindow button group box and selecting **Open Log File**. The Open File dialog box will be displayed. Enter the file path and file name and click **Open**. When the **Start Log** button

is clicked, the caption will change to **Stop Log**. The information displayed on the screen will continue to be written to the log file until the **Stop Log** button is clicked.

**Info** - Displays information on the currently connected scanner.

**Testport (check box) -** When checked, the user is running in maintenance (Testport) mode and the scanner will only accept and respond to commands that are compatible with that mode. When the check box is unchecked, the scanner enters Host Port mode in accordance with the COM settings specified by the <u>Host Settings</u> menu command as shown below. This allows users to read labels and have the results appear in the **Display** window. Rechecking the box will return the scanner to maintenance (Testport) mode.

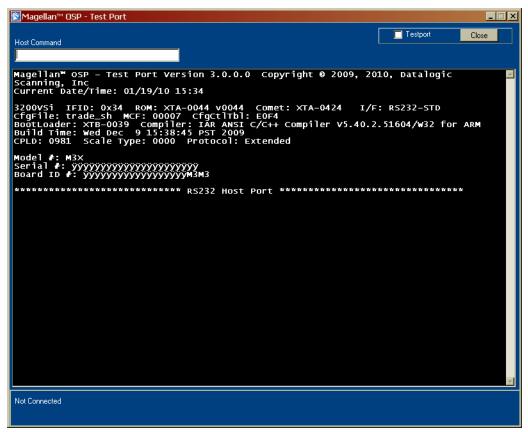

**Close** - Closes the **Maintain** window and returns to the **Main** window. This function is identical to that performed by the <u>Close Window</u> selection.

## **The Utilities Menu**

The Utilities Menu can be displayed by right-clicking in the Command Button box at the top of the window. The options offered in the Utilities menu are:

**Open Log File** - Allows the user to designate the current log file as described in Start Log.

**Host Settings** - Allows the user to set the communications parameters for the host port connection via the dialog shown.

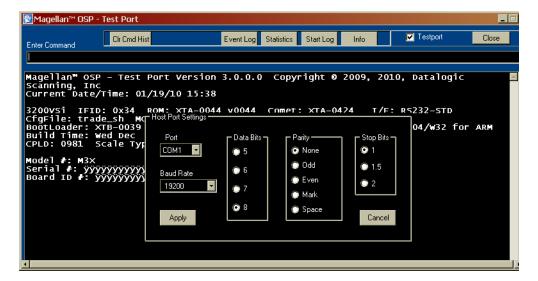

**Enter Host Mode** - Enters host port mode. It is functionally equivalent to clicking the **Testport** check box as described in Tesport functions.

**Close Window -** Closes the **Maintain** window and return to the **Main** window. This function is identical to that performed by the **Close** button.

## **Other Maintenance Menus**

There are several addition menus available to users by right-clicking on buttons. They are described below:

## **Event Log Menu**

This menu is accessed by right-clicking on the Event Log button. The selections include:

**Erase Log** - Erases and re-initializes the current event log in the scanner.

**Raw Events -** Changes the event log display to use the actual event numbers rather than the event description. This is included for semi-backward compatibility with legacy tools.

#### **Statistics Menu**

This menu is accessed by right-clicking on the <u>Statistics</u> button. This selection allows the user to choose from additional statistics templates (at this time, there are no additional statistic templates).

## Reset

The **Reset** button can be used to send a reset command to a scanner that is connected to the PC. The scanner must be disconnected from the PC by Magellan OSP before the reset can take effect. This can be accomplished by clicking the **Disconnect** button in the Main window, waiting for the scanner to emit a reset beep, and clicking on **Connect** in the Main window to reconnect.

## Security

Three levels of functionality are built into Magellan OSP.

- 1. **Standard** The standard level allows the user to perform all of the common functions necessary to configure, update, and maintain the scanner.
- 2. **Maintenance** In some situations, a user may require a different, increased level of functionality, such as the ability to send Testport commands directly to the scanner (this level requires a fundamental knowledge of the internal workings of the scanner). This level is activated by including an "m" option on the application command line.
- 3. **Expert** The third level of functionality allows the user access to parameters that, if set incorrectly, could damage the scanner and void the warranty. This level is activated by completing the form available by right-clicking in the Main window command button area and then clicking the Security menu item. The following dialog box will appear:

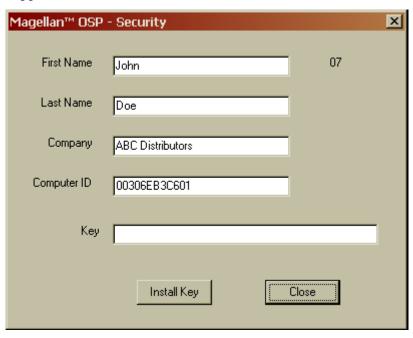

After entering the information, copy the image by selecting the form window and clicking Alt-Prt Scrn (Print Screen), then paste into an e-mail. Send to Datalogic Scanning Technical Support in Eugene, OR, USA. After review and approval, the user

will be issued a key which should be entered in the "Key" field of the Security form as shown:

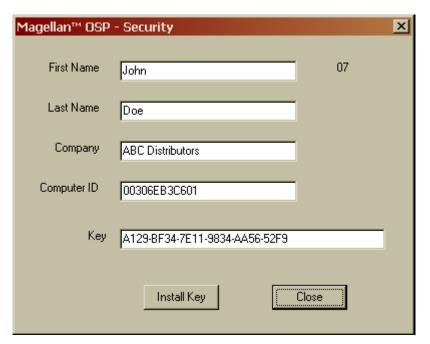

The user then clicks on Install Key and, when the key is validated, the message box below will be displayed.

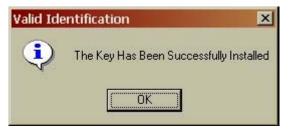

## **NOTES**

#### **Australia**

Datalogic Scanning Pty Ltd Telephone: [61] (2) 9870 3200 australia.scanning@datalogic.com

#### France and Benelux

Datalogic Scanning SAS Telephone: [33].01.64.86.71.00 france.scanning@datalogic.com

## Germany

Datalogic Scanning GmbH Telephone: 49 (0) 61 51/93 58-0 germany.scanning@datalogic.com

#### India

Datalogic Scanning India Telephone: 91- 22 - 64504739 india.scanning@datalogic.com

#### Italy

Datalogic Scanning SpA
Telephone: [39] (0) 39/62903.1
italy.scanning@datalogic.com

#### **Japan**

Datalogic Scanning KK Telephone: 81 (0)3 3491 6761 japan.scanning@datalogic.com

#### **Latin America**

Datalogic Scanning, Inc Telephone: (305) 591-3222 latinamerica.scanning@datalogic.com

#### Singapore

Datalogic Scanning Singapore PTE LTD Telephone: (65) 6435-1311 singapore.scanning@datalogic.com

#### **Iberia**

Datalogic Scanning SAS Sucursal en España Telephone: 34 91 746 28 60 spain.scanning@datalogic.com

## **United Kingdom**

Datalogic Scanning LTD
Telephone: 44 (0) 1582 464900
uk.scanning@datalogic.com

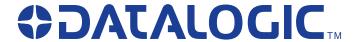

www.scanning.datalogic.com

#### **Datalogic Scanning, Inc.**

959 Terry Street Eugene, OR 97402 USA

Telephone: (541) 683-5700 Fax: (541) 345-7140

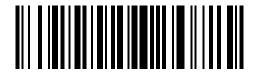